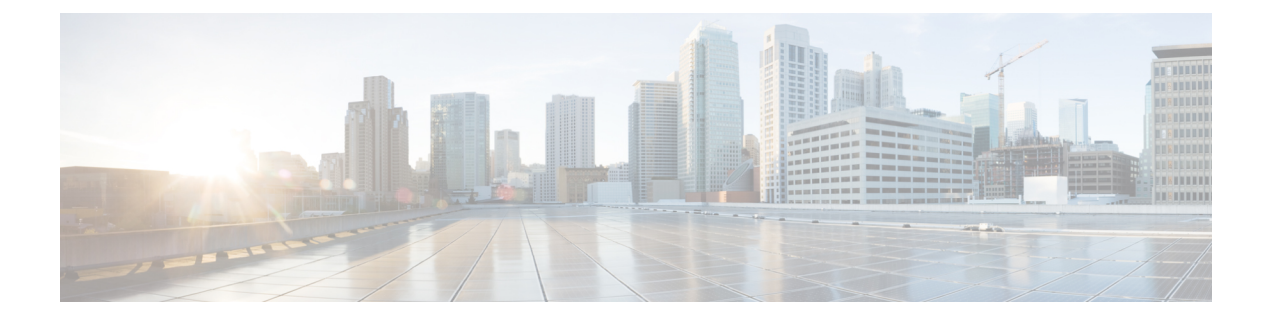

# ダッシュボード

ダッシュボードは、1 つの画面上で可視化するために使用されるレポートの組み合わせです。 ダッシュボードでは、次のタスクを実行できます。

- ダッシュボードの実行 (1 ページ)
- ストック レポート ダッシュボードの表示 (2 ページ)
- ダッシュボードの設計 (5 ページ)

# ダッシュボードの実行

ダッシュボードを実行するには、次のようにします。

- ダッシュボードに少なくとも 1 つの可視化があることを確認します。 詳細については、ダッ シュボードの設計 (5 ページ) を参照してください。 (注)
	- **1.** ナビゲーションバーの **[**ダッシュボード(**Dashboard**)**]** アイコンをクリックします。
	- 2. レポートを検索するには、検索機能またはツリー**田**アイコンを使用できます。ツリーアイ コンをクリックすると、そのフォルダ内のすべてのファイルが表示されます。検索では、 サブフォルダからも一致するすべてのレポートが表示されます。日ボタンをクリックし て、コンテキストメニューから **[**実行(**Run**)**]** を選択します。

フォルダまたはレポートをクリックすると、そのフォルダまたはレポートの正確な場所が トピック パス(パンくずリスト)に表示されます。

**3.** 可視化を表示するには、**[**起動(**launch**)**]** をクリックします。

可視化がレンダリングされた後、**[**設定(**Setting**)**]** ボタンをクリックすると、可視化デー タで使用されている **[**プロファイル変数(**Profile Variables**)**]** と **[**セグメント(**Segments**)**]** が表示されます。

(注) ダッシュボードで複合レポートを実行する場合、フィルタリング機能は使用できません。

# ストック レポート ダッシュボードの表示

### ビジネス指標

### 放棄された連絡先

[放棄された連絡先(Abandoned Contacts)] ダッシュボードには、特定の期間に放棄された連 絡先の数が表示されます。次のように、インターバルと期間に従ってダッシュボードのデータ をフィルタ処理できます。

- **[**インターバル(**Interval**)**]**:10 分、30 分、1 時間、毎日、毎週、毎月などの間隔を表示 します。
- **[**期間(**Duration**)**]**:今日、昨日、今週、先週、過去 7 日間、今月、先月、今年などの期 間を表示します。

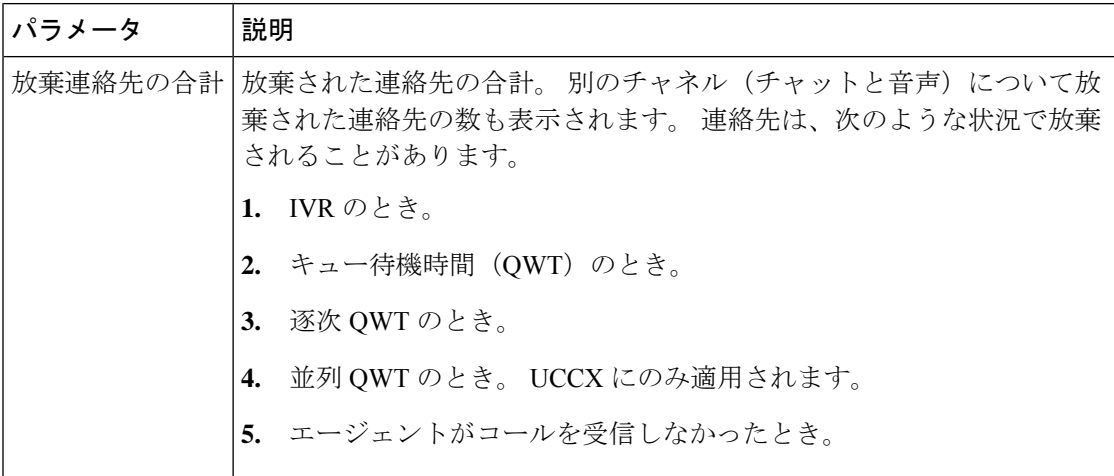

I

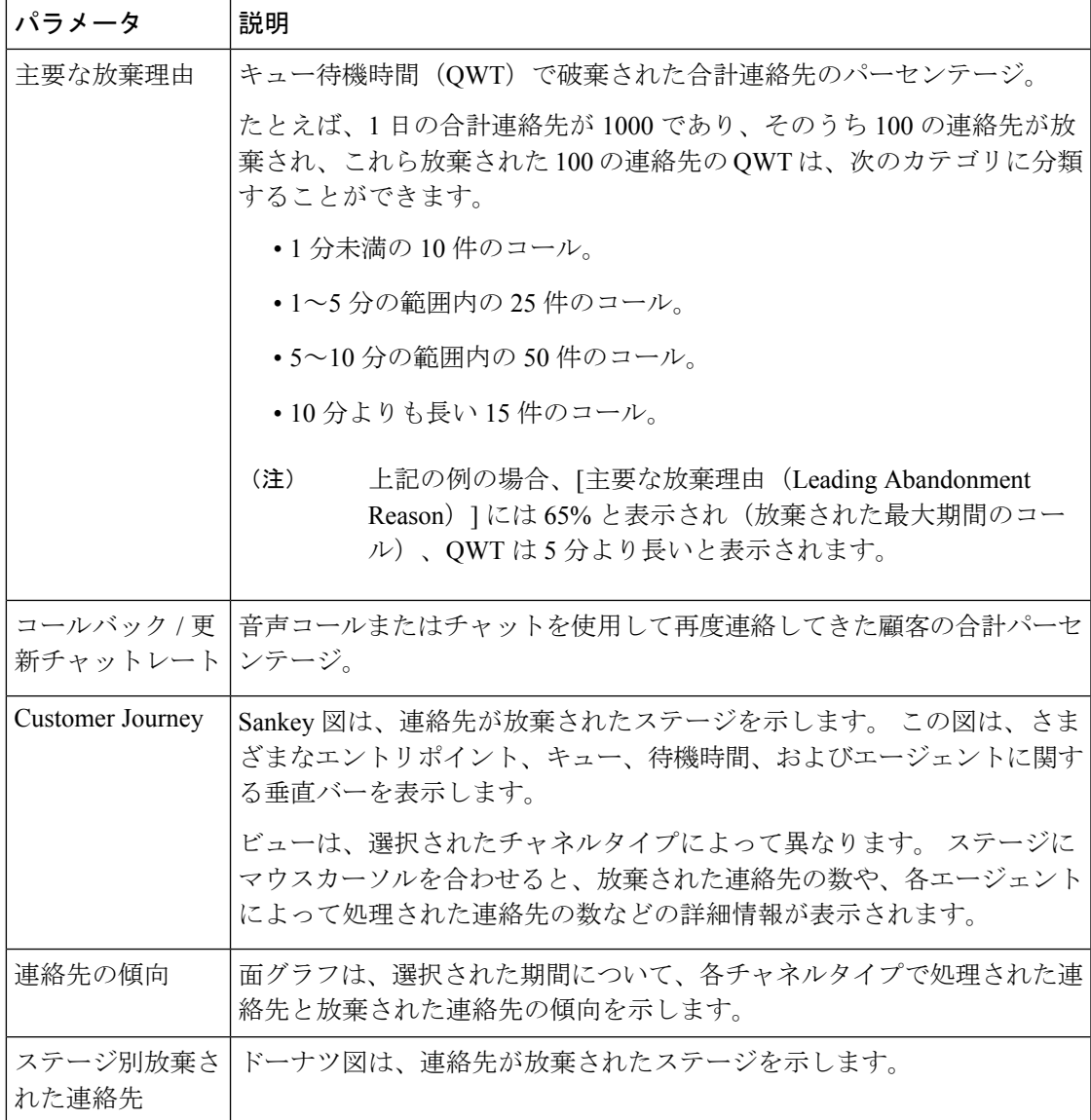

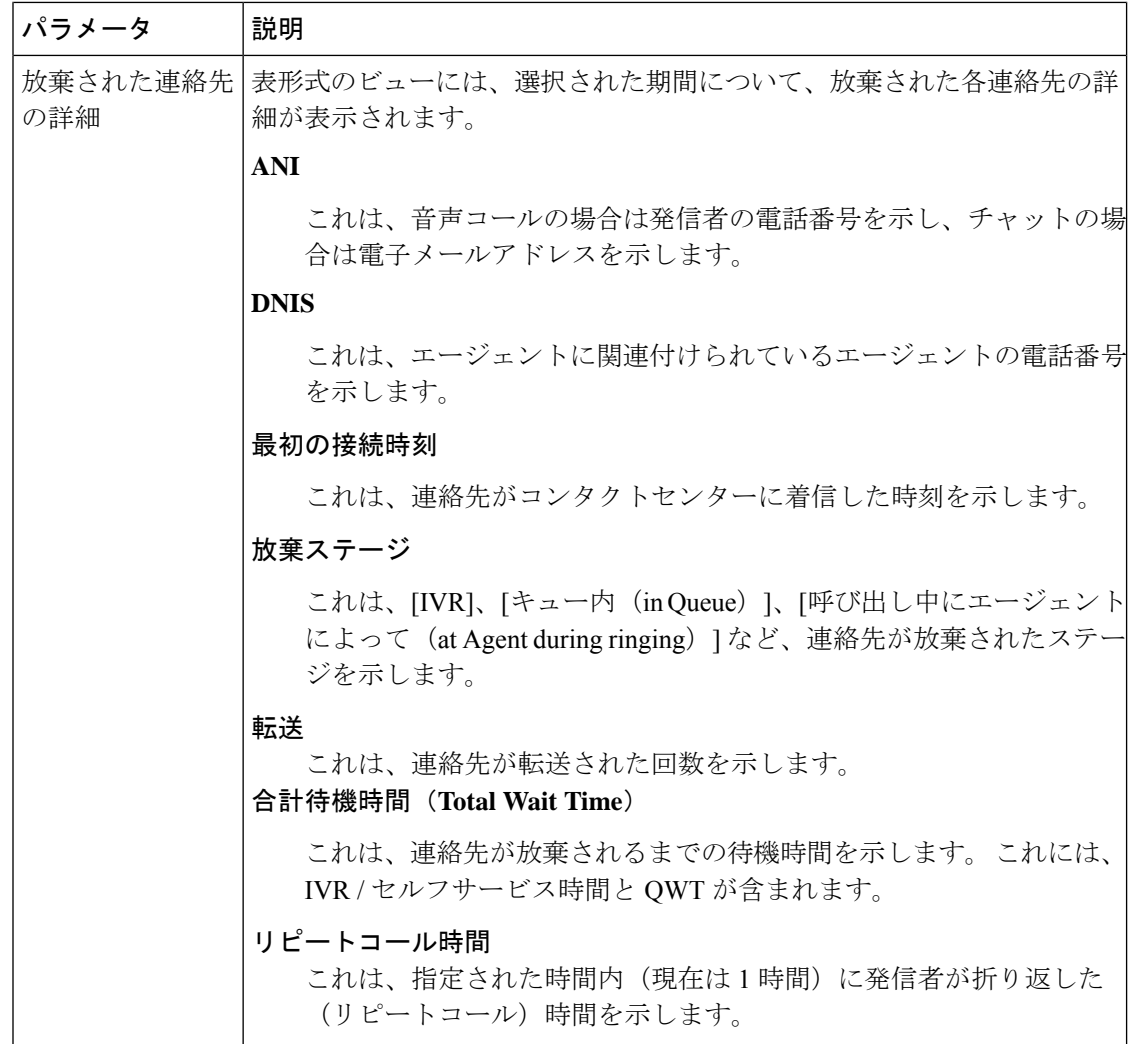

## 履歴レポート

これらのレポートは、クラウド接続ユーザには使用できません。

### エージェント レポート

#### エージェント パフォーマンス ダッシュボード

このレポートには、チーム内のエージェントの平均接続時間と最大接続期間が表示されます。 レポートパス:ダッシュボード > ストックレポート > 履歴レポート > エージェントレポート

出力タイプ:棒グラフ

展開名、エージェント名、チーム名、インターバル(デフォルトでは毎日)、およびチャネル タイプを使用してフィルタ処理できます。

#### コンタクトセンターの概要

#### チームの連絡先処理パフォーマンス

このレポートは、チームを比較できるように、その展開内の各チームのチャネルタイプごとに 処理された連絡先の総数を表示します。

レポートパス:ダッシュボード > ストックレポート > 履歴レポート > コンタクトセンターの概 要

出力タイプ:折れ線グラフ

[展開名(Deployment Name)]、[間隔(Interval)](デフォルトでは毎日)、[チーム名(Team Name)]、および [チャネルタイプ(Channel Type)] を使用してフィルタ処理できます。

### リアルタイムレポート

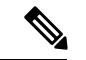

これらのダッシュボードは、クラウド接続ユーザには使用できません。 (注)

これらのダッシュボードで使用されるレポートの詳細をすべて参照するには、ストックレポー ト ダッシュボードの表示 (2ページ)セクションの適切なレポートを参照してください。

## ダッシュボードの設計

#### 手順

- ステップ **1 [**ダッシュボード(**Dashboard**)**]** > [ダッシュボードの新規作成(**Create NewDashboard**)]をク リックします。
- ステップ **2** 可視化をキャンバスエリアにドラッグアンドドロップします。複数の可視化を追加して、ダッ シュボードに表示することができます。
- ステップ **3** 可視化の位置を変更するには、新しい位置にドラッグします。 可視化をフォーマットするに は、**[**書式設定(**Formatting**)**]** パネルを選択し、ドロップダウンリストから可視化を選択して 変更します。
- ステップ **4** 可視化のサイズを変更するには、次のようにします。
	- エッジまたはコーナーをドラッグして、サイズを小さくしたり大きくしたりします。
	- **[**書式設定(**Formatting**)**]**を選択し、ドロップダウンリストから可視化名を選択して、**[**幅 (**Width**)**]** と **[**高さ(**Height**)**]** を編集します。
- ステップ **5** ダッシュボードから可視化を削除するには、[X] を選択します。
- ステップ **6** 可視化の名前を入力するには、**[**クリックしてタイトルを追加(**Clickto addtitle**)**]** をクリック します。タイトルを編集するには、新しいタイトルを入力して、チェックマークをクリックし ます。
- ステップ **7** 可視化のタイトルをフォーマットするには、**[**書式設定(**Formatting**)**]** を選択し、タブのド ロップダウンリストからタイトルを選択すると、枠線のスタイル、テキストの配置、フォント サイズ、色、太さなど、カスタマイズ可能なフォーマットオプションが表示されます。
- ステップ **8** ダッシュボードを保存するには、**[**保存(**Save**)**]** をクリックして、フォルダを選択します。 新しいフォルダを作成するには、**[**新しいフォルダ(**New Folder**)**]** をクリックして、フォルダ の名前を入力します。 ダッシュボードの名前を入力して、**[OK]** をクリックします。
- ステップ **9** ダッシュボードをプレビューするには、**[**プレビュー(**Preview**)**]** をクリックします。
- ステップ **10** ダッシュボード名を編集するには、**[**ダッシュボード名の編集(**Edit Dashboard Name**)**]** をク リックして、既存のテキストを選択してから、新しい名前を入力し、[適用 (Apply) 1ボタン をクリックします。

翻訳について

このドキュメントは、米国シスコ発行ドキュメントの参考和訳です。リンク情報につきましては 、日本語版掲載時点で、英語版にアップデートがあり、リンク先のページが移動/変更されている 場合がありますことをご了承ください。あくまでも参考和訳となりますので、正式な内容につい ては米国サイトのドキュメントを参照ください。